## 전자정보공과대학, 소프트웨어융합대학, 공과대학 2019학년도 수강신청 전자승인(수학계획서 작성) 안내

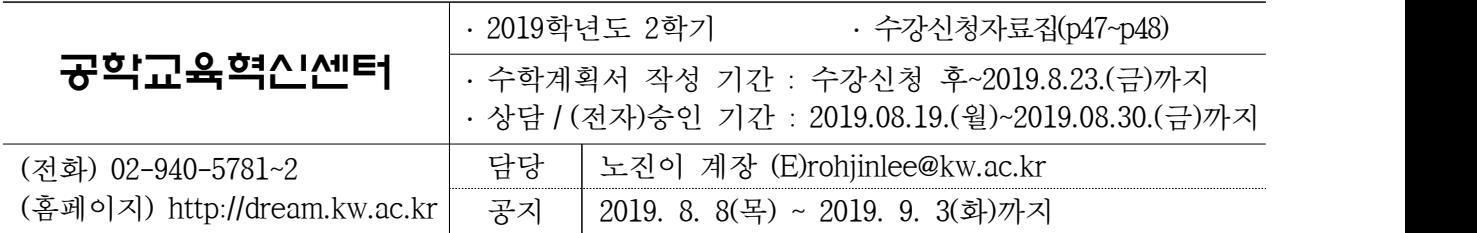

## **1 수강신청 전자승인 제도란?**

학생의 **진로 및 수강지도**를 위하여 매 학기 학생은 수강신청을 마치고, **'수학계획서'를 작성하여 지도교수의 온라인 상담(전자승인)**을 받는 제도임.

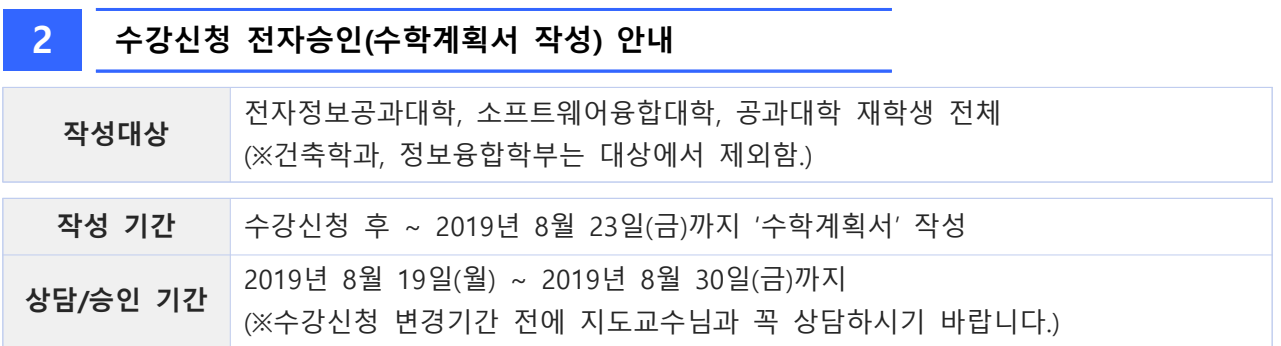

## **3 수학계획서 작성 및 전자승인 방법**

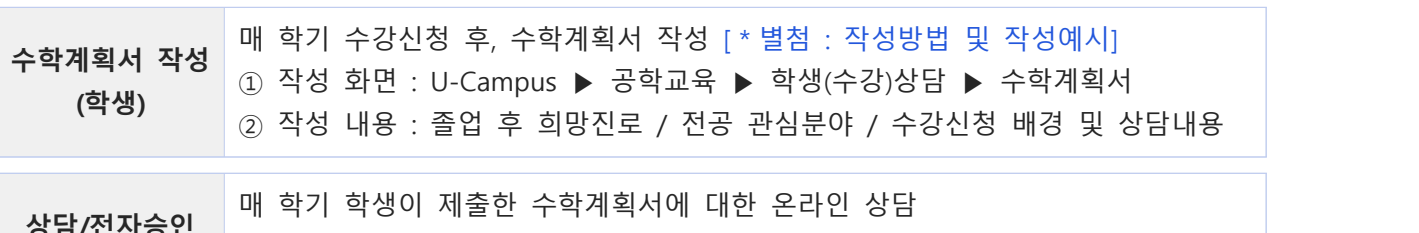

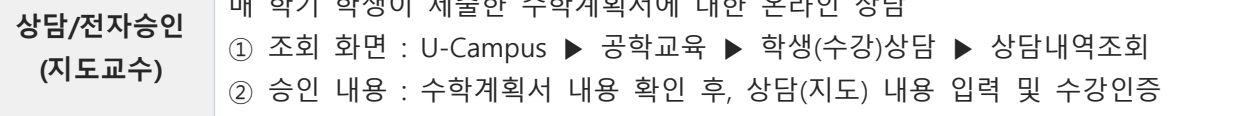

## **4 문의** ☎ (02-940-\*\*\*\*)

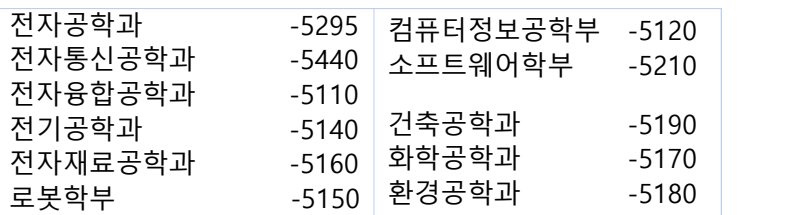

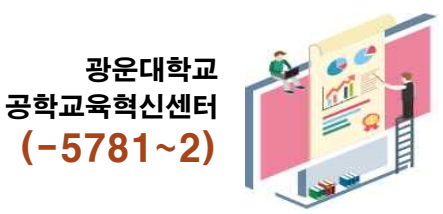

 $(-5781 - 2)$ 

**\* 별첨 수학계획서 작성 및 수강상담내용 조회 방법 (학생 안내용)**

➊ 학교 홈페이지 U-CAMPUS 클릭 후, 로그인

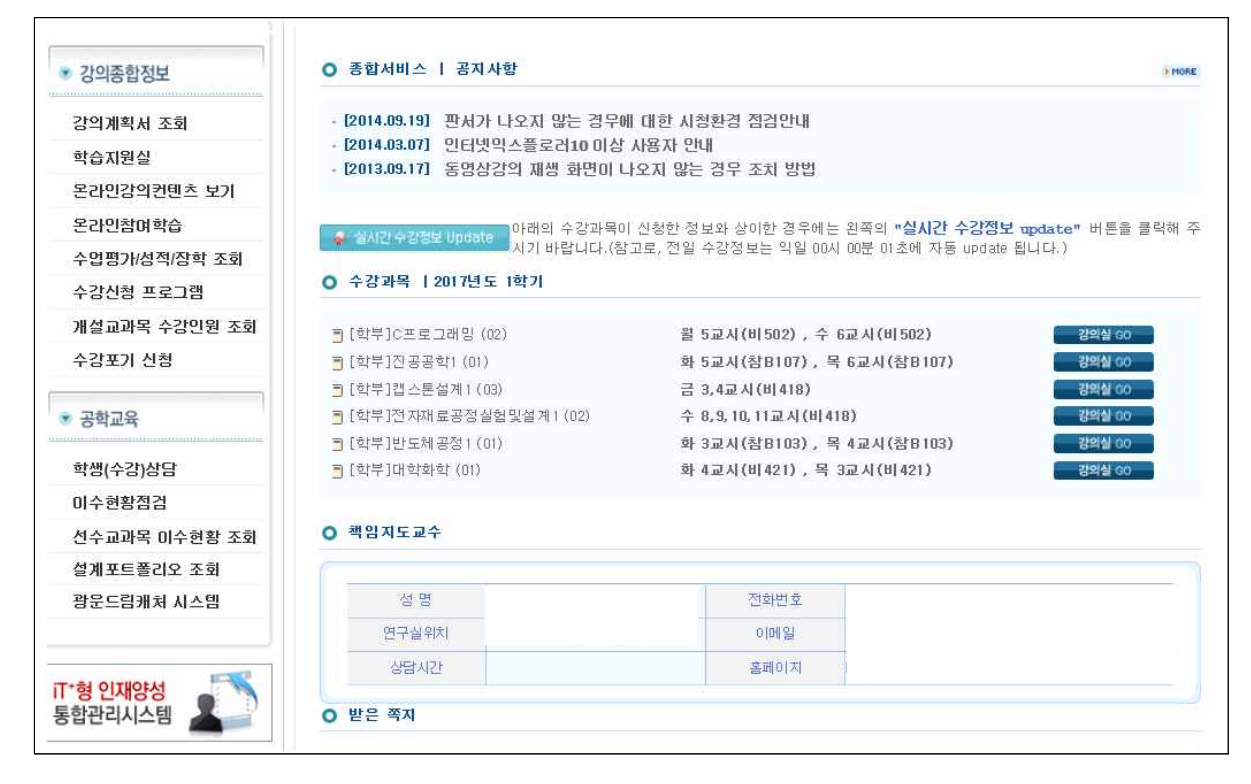

➋ [공학교육] 항목에서 [학생(수강)상담]을 클릭 후, 하위항목인 **[수학계획서 작성]**을 클릭

▶ 수학계획서 작성 단계 : 현재 당해학기 수강인증 미승인 상태로 조회됨

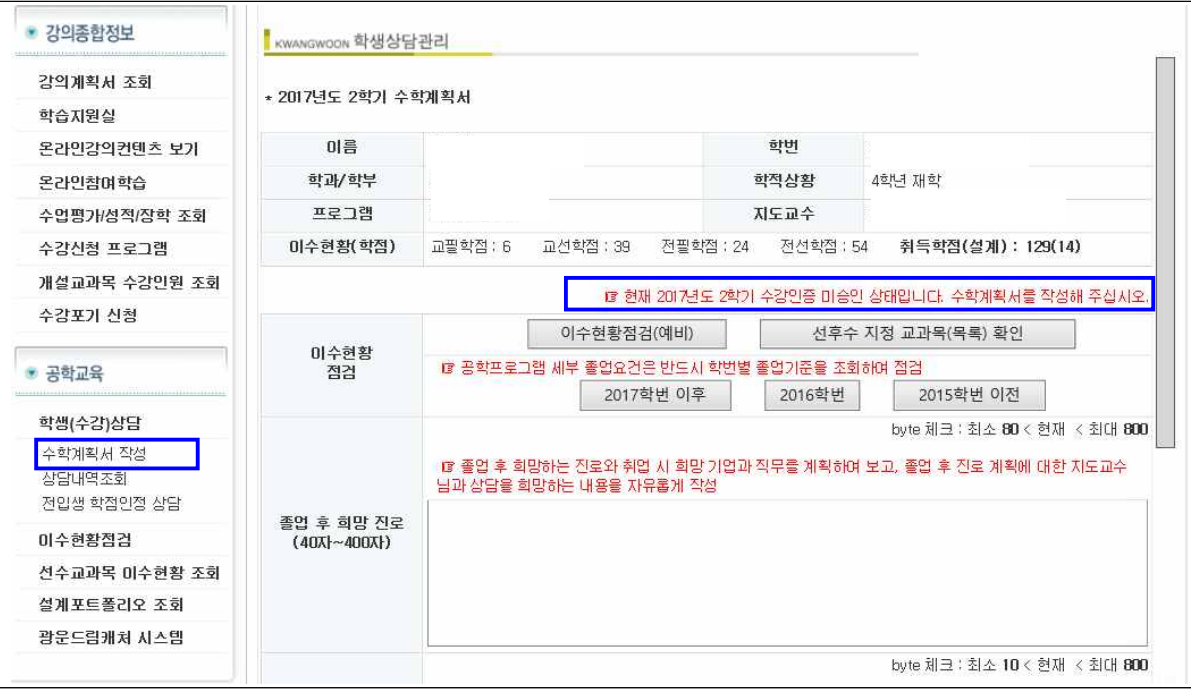

➌ 당해학기 수학계획서 작성에 필요한, 이수현황 점검 및 선·후수 지정교과목 이수여부 확인, 해당 학번 졸업 요건 확인

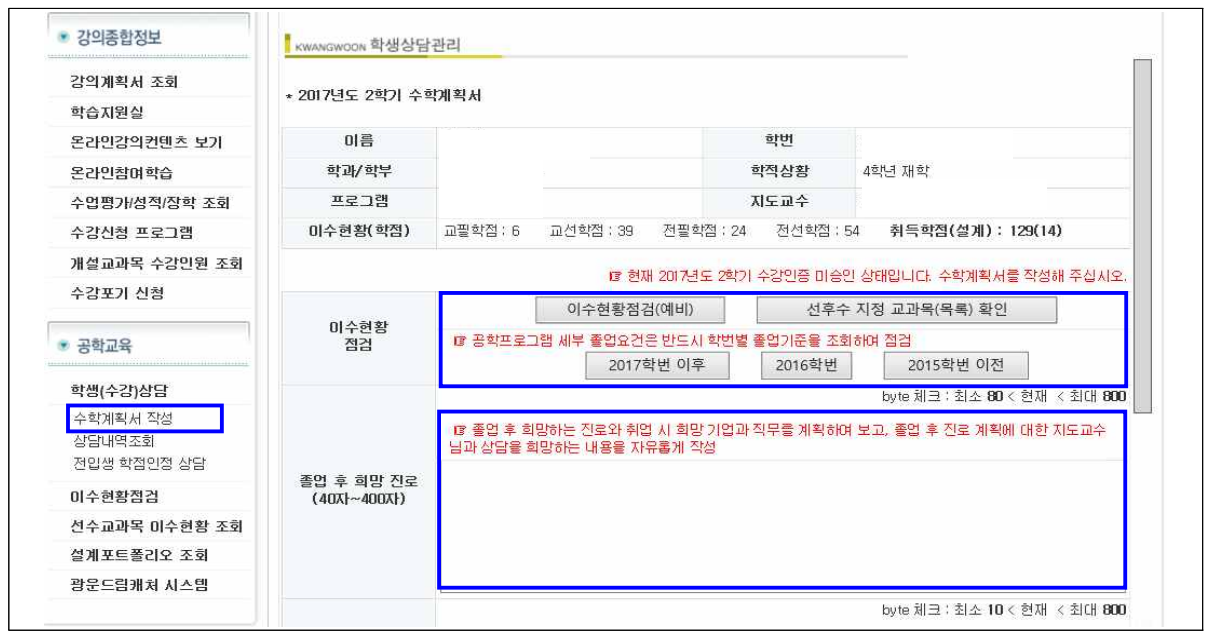

- ➍ 공학프로그램 학위과정 이수에 필요한 졸업요건을 확인하고 현재까지 이수현황을 조회한 후, 수학계획서 `작성항목인 '<mark>졸업 후 희망 진로</mark>'를 작성(※ 1~4학년 모두 해당)<br>▶ 수학계획서 **[졸업 후 희망 진로]** 작성 요령 : 졸업 후 희망하는 진로와 취업하기를 희망하는 기업과 직
	- 무를 구체적으로 계획하여 보고 이에 대한 진로계획을 작성

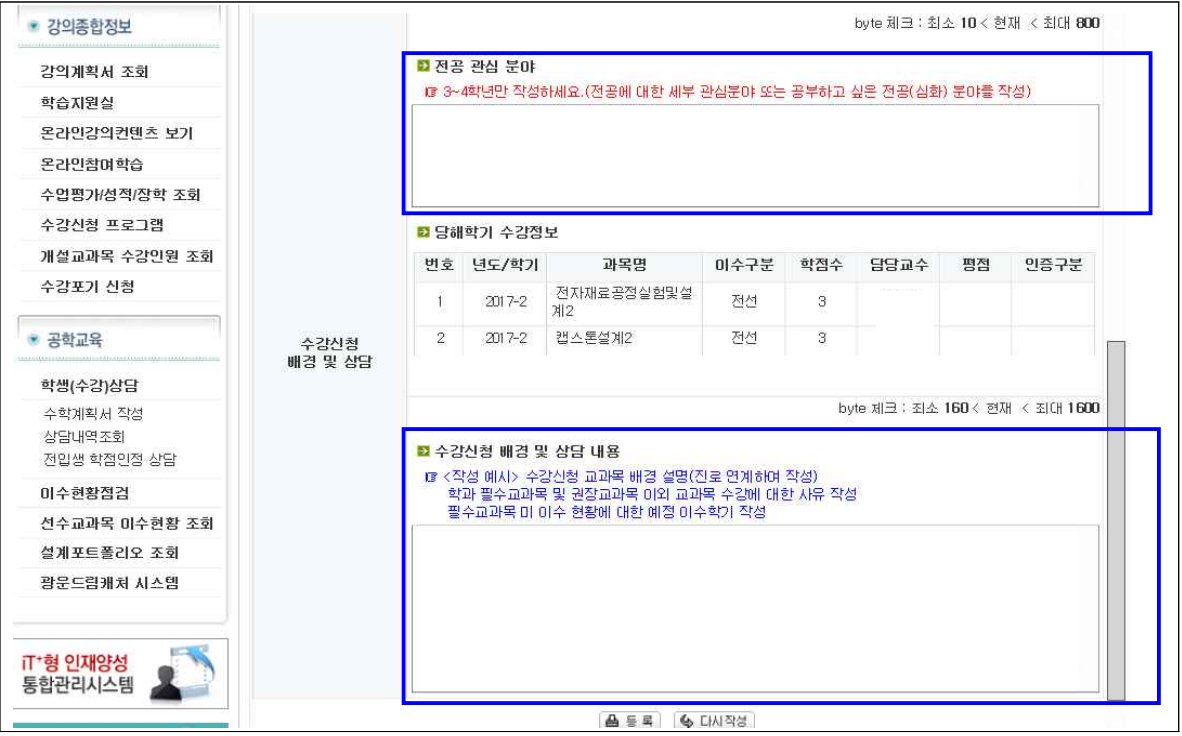

- 
- **❺** 졸업 후 희망 진로를 작성 후, '<mark>전공 관심 분야</mark>'를 작성(※ 1~4학년 모두 해당)<br>▶ 수학계획서 **[전공 관심 분야]** 작성 요령 : 3학년 이상 전공에 진입한 학생의 경우, 전공에 대한 세부 관 심분야 또는 공부하고 싶은 전공(심화) 분야를 작성함
- 
- <sup>➏</sup> 전공 관심 분야를 작성 후, 당해 학기 **'수강신청 배경'** 작성(※ 1~4학년 모두 해당) ▶ 수학계획서 **[수강신청 배경 및 상담 내용]** 작성 요령 : 지도교수와 상담이 필요한 수강상담의 구체적인 내용을 작성함. 당해학기 교과목 수강 계획 및 수강신청 배경을 설명함(진로 연계하여 작성). 졸업요건 대비 필수교과목 미이수 또는 졸업요건 요구학점에서 미 충족된 학점에 대한 이수계획 등을 자세히 작 성함

➐ 수학계획서 작성이 완료되면 '등록'을 클릭하면 지도교수에게 수강신청 전자승인(수학계획서 등록) 요 청이 이메일로 발송된다. 수학계획서를 작성한 학생만 지도교수의 수강신청 전자승인을 받을 수 있으므 <u>로 정해진 기한 내에 수학계획서를 작성하여 인증을 요청한다.</u><br>▶ 수학계획서 작성 단계 : 현재 지도교수님께 당해학기 <del>수</del>강인증이 요청된 상태

- 
- ▶ 지도교수 수강인증을 받지 않은 현재와 같은 '수강인증 요청 상태'에서는 수학계획서를 **수정**하여 재등록 할 수 있다.

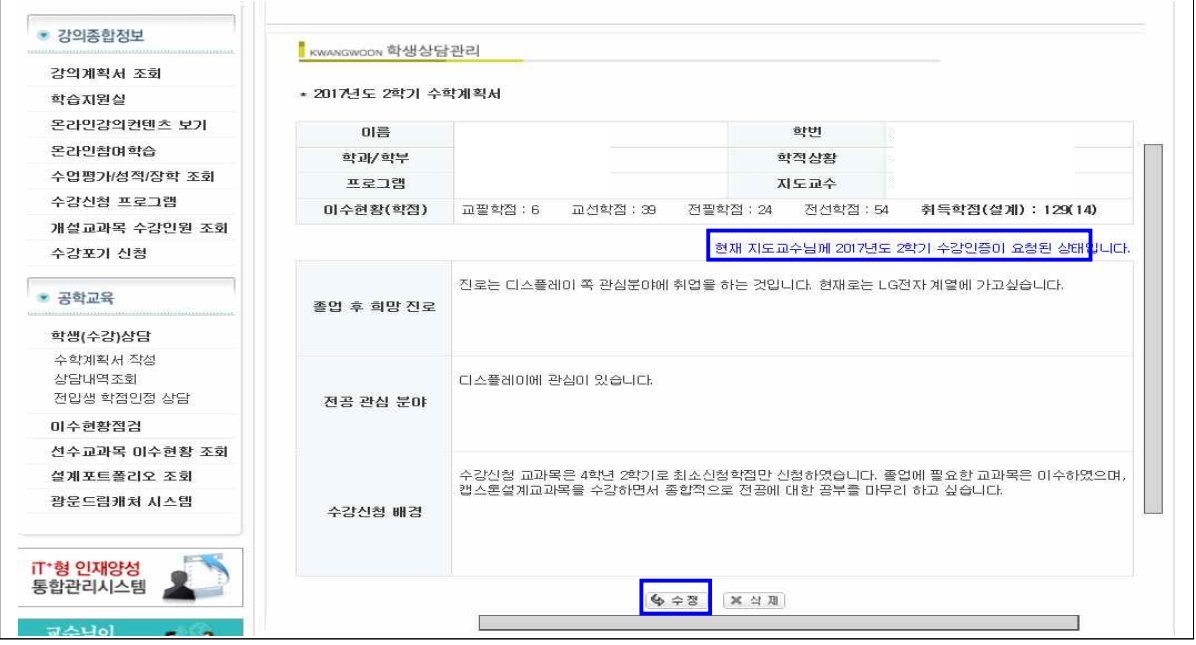

➑ 지도교수로부터 수강인증이 보류된 경우, '수강인증 보류**'** 상태로 전환되며, 지도교수의 상담내용에 따라 적절한 조치(수강신청 변경 계획 등 수학 계획 수정)를 취한 후 다시 수강인증을 요청하여 수강

<u>인증을 받아야 한다.</u><br>▶ 수학계획서 작성 단계 : 현재 당해학기 수강인증이 보류된 상태

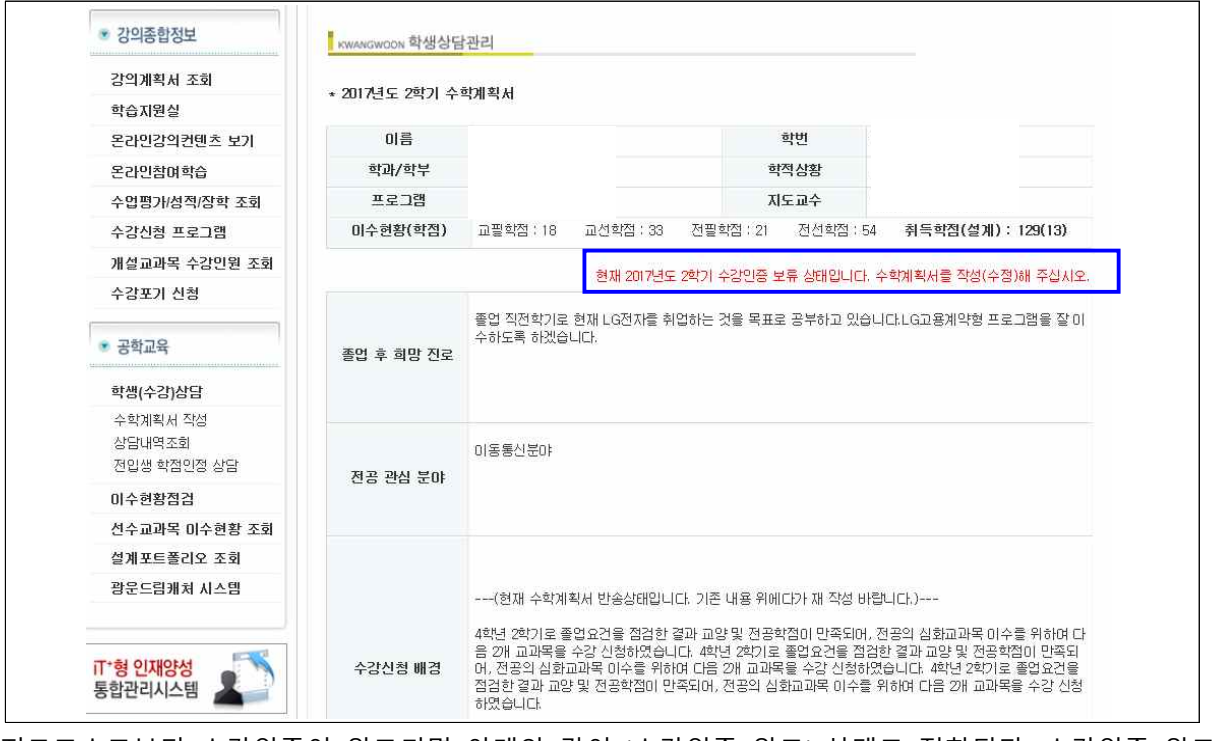

- ➒ 지도교수로부터 수강인증이 완료되면 아래와 같이 '수강인증 완료' 상태로 전환된다. 수강인증 완료 이후에는 수학계획서를 수정 작성할 수 없다.
- ➓ **수강인증 완료**가 되면 왼쪽 메뉴중 **상담내역조회**에서 지도교수의 상담 답변을 조회할 수 있다.